# LE ROBERT Collège

## **RECHERCHE GÉNÉRALE**

#### **Rechercher un mot**

Montrer l'autocomplétion et la correction orthophonétique: il suffit de taper les premières lettres du mot recherché **(appl** ➜ **applaudir)**, le mot est retrouvé même en cas d'orthographe erronée **(aplodir** ➜ **applaudir)**.

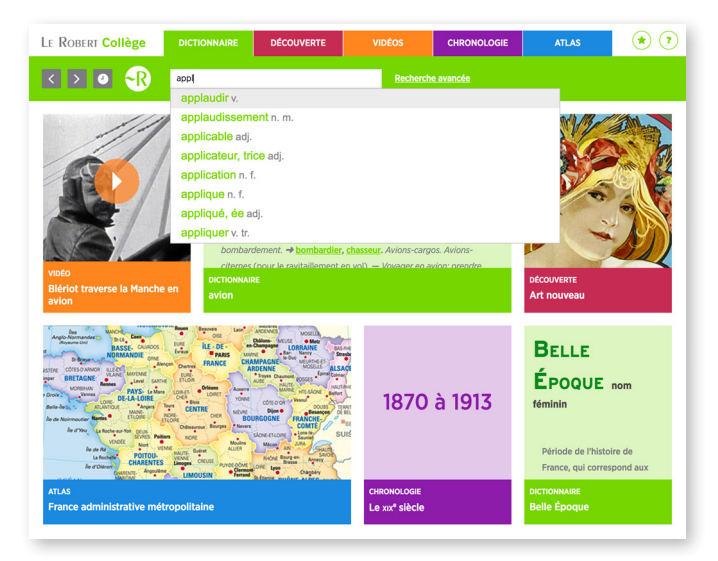

## **Montrer l'hypertexte généralisé**

Dans l'article **applaudir**, passer la souris sur chaque mot pour montrer le soulignement et l'hypertexte total. Cliquer sur **battre**. Dans l'application, il faut faire une pression longue sur le mot pour actionner l'hypertexte.

## **PARTIE DICTIONNAIRE DE LANGUE**

## **Montrer un article de langue**

Exemple: le verbe **battre**. Montrer la richesse de l'article et l'étymologie en fin d'article. Passer la souris sur chacun des onglets pour les montrer un à un.

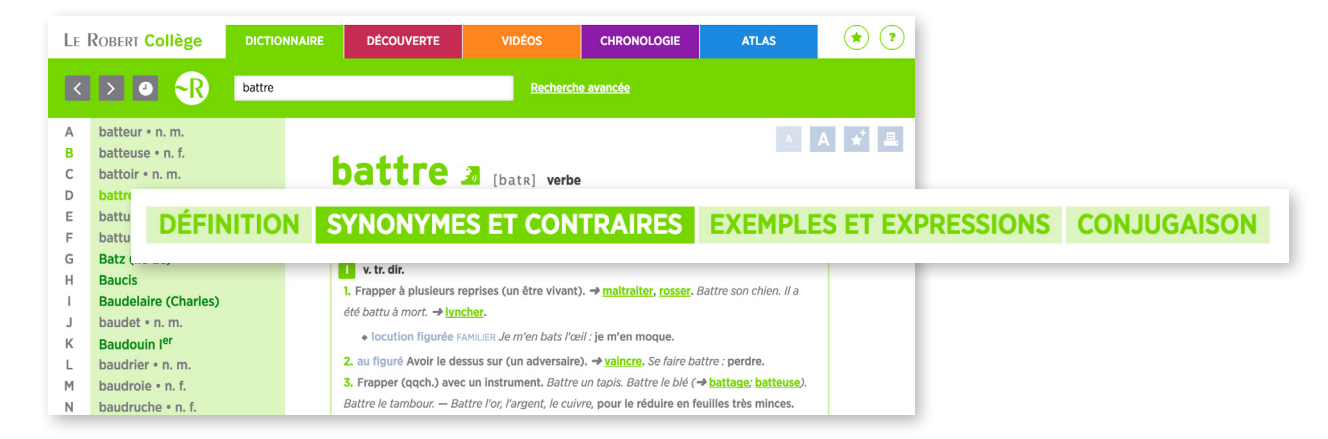

#### **Montrer le module conjugaison**

Il donne accès à tous les temps, tous les modes et toutes les voix, cliquer sur les différents temps et les différentes voix (montrer les onglets et le menu déroulant)

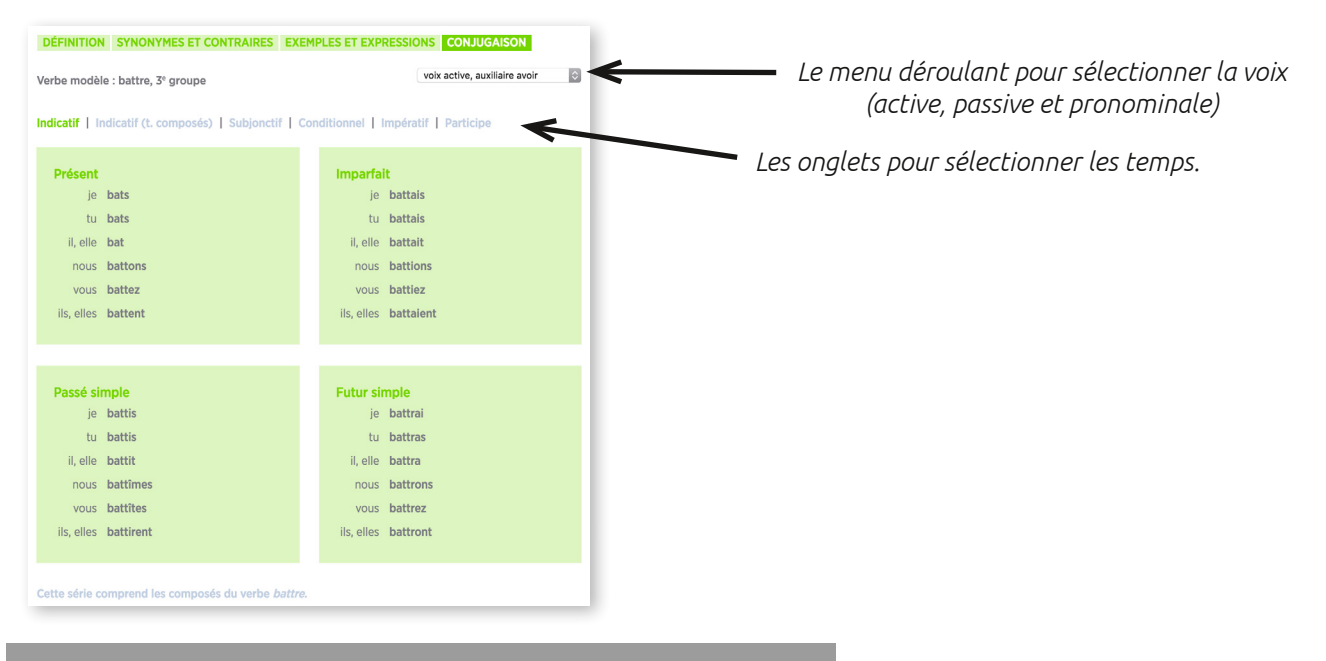

## **Montrer la prononciation des mots difficiles**

La prononciation est indiquée pour les mots difficiles. Choisir un mot difficile (par exemple, noms communs : abbaye, maelstrom, noms propres Dostoïevski, Caen). Cliquer sur l'icône *an* pour écouter la prononciation.

## **Montrer la recherche avancée**

Elle permet de faire des recherches poussées dans le corpus du dictionnaire.

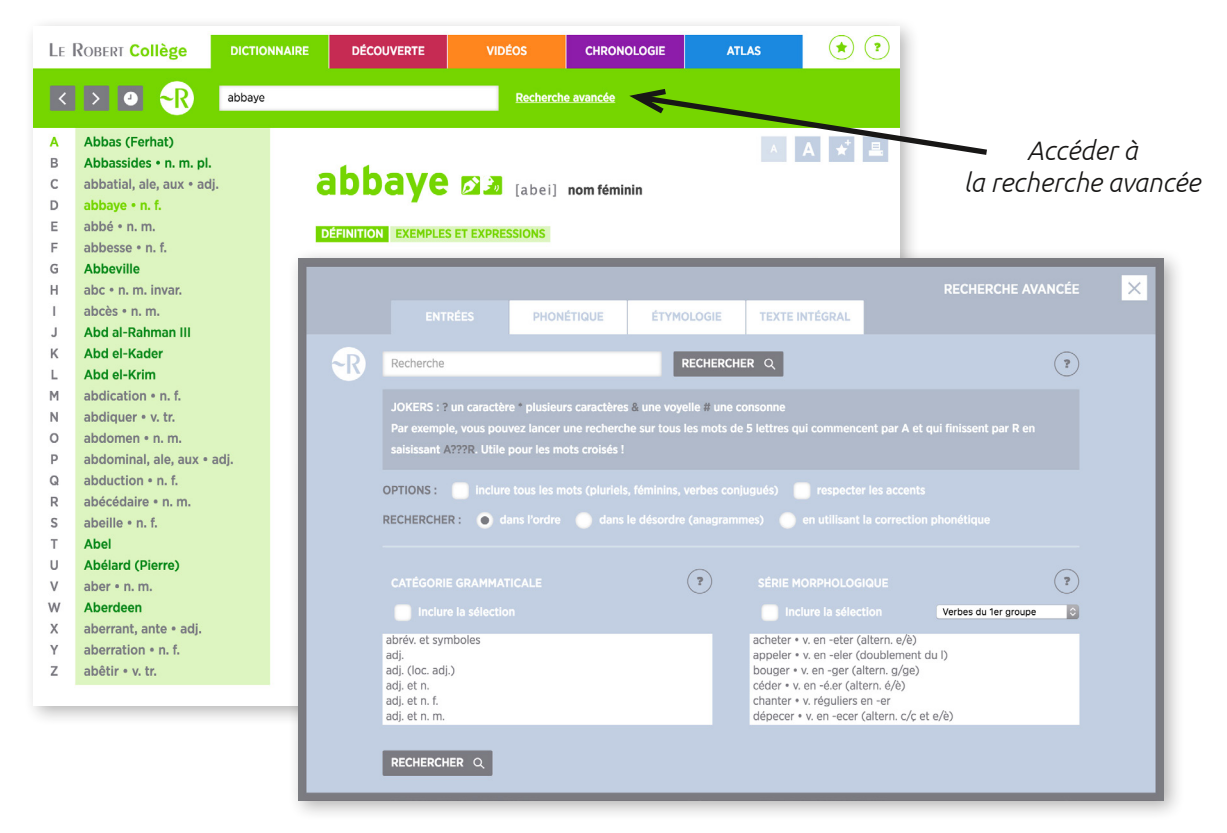

*Le module de recherche avancée*

1/ recherche de rimes : par exemple, rechercher tous les mots qui riment avec **gorille**, cliquer sur l'onglet **PHONÉTIQUE**, saisir le son « ille » en phonétique en le précédant d'un \* : **« \*ij »**, résultat: 69 mots riment avec **gorille**.

2/ recherche d'anagrammes : cliquer sur l'onglet ENTRÉE, saisir **carnet**, cocher l'option rechercher dans le désordre: résultat ➜ 4 anagrammes trouvées : **encart, nectar, tancer** et **carnet**.

3/ recherche étymologique: cliquer sur l'onglet ÉTYMOLOGIE, cocher la case INCLURE LA SÉLECTION (si non cochée par défaut) et choisir la langue, exemple **italien**: 771 résultats.

4/ recherche en texte intégral: rechercher toutes les occurrences d'un mot dans le corpus du dictionnaire. Cliquer sur l'onglet TEXTE INTÉGRAL, saisir par exemple le mot **loup**. La fenêtre de résultat permet notamment d'isoler les items dans lesquels se trouve le mot loup (surligné en jaune). Cela permettra par exemple de découvrir les expressions comme: **entre chien et loup** à **chien, faim de loup** à **faim, froid de loup** à **froid…**

## **PARTIE NOMS PROPRES ET ENCYCLOPÉDIQUE**

La nomenclature distingue les mots de la langue des noms propres. Montrer que les noms propres sont indiqués en vert foncé dans le menu déroulant de gauche.

#### **Rechercher un nom propre**

1/ saisir **ugo**, pour accéder directement à **Victor Hugo** (permet de montrer la facilité de recherche avec l'autocomplétion et la correction orthophonétique). Dans la notice, cliquer sur **Les Misérables**, puis cliquer ensuite sur **Gavroche** et montrer ainsi que l'on accède aussi à des notices d'œuvres et des notices consacrées à des héros de fiction.

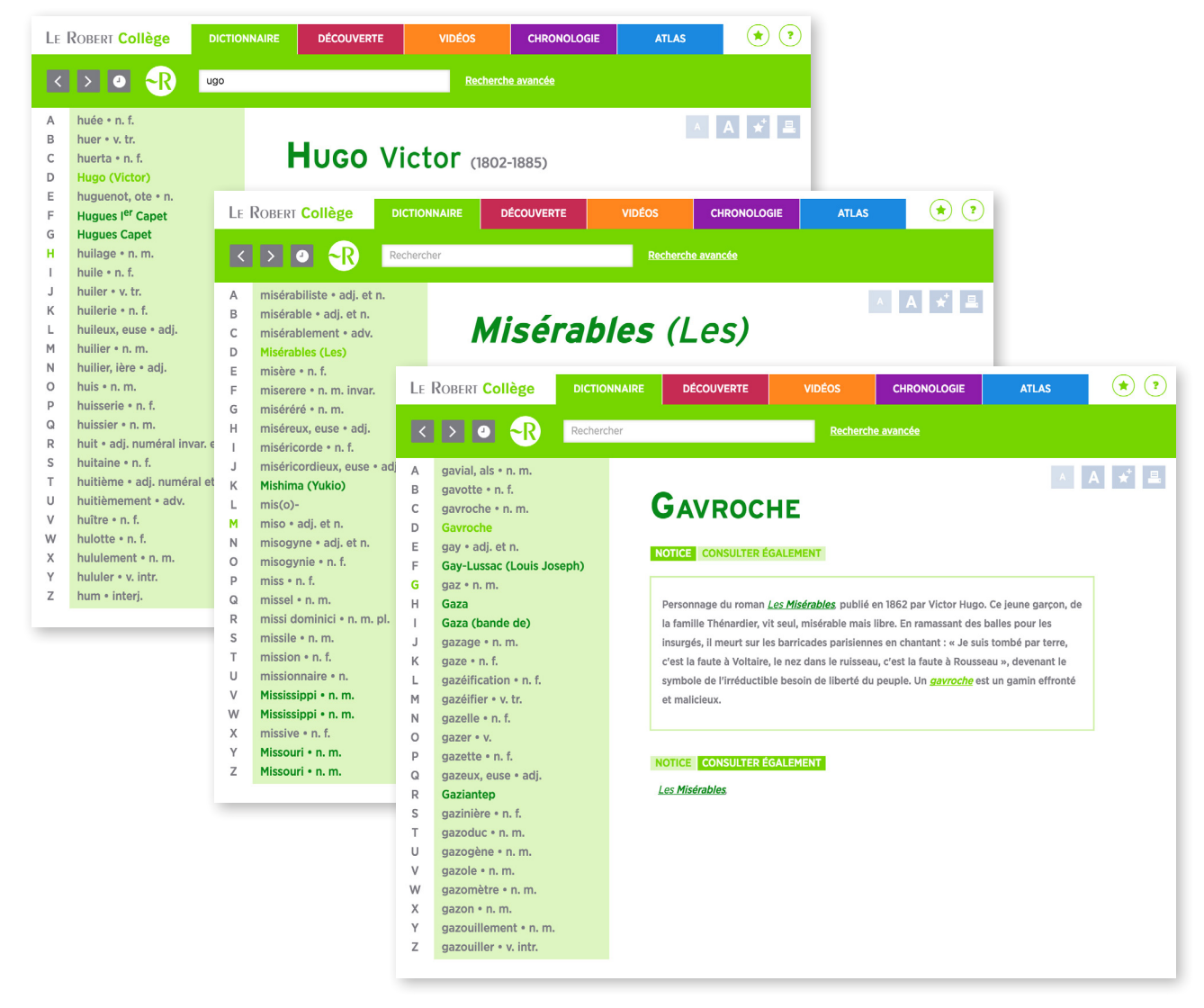

2/ saisir: **Première Guerre mondiale**, montrer la différence avec l'article de Wikipédia et montrer comment les informations sont synthétisées et balisées pour faciliter la compréhension.

## **Naviguer dans les modules du dictionnaire**

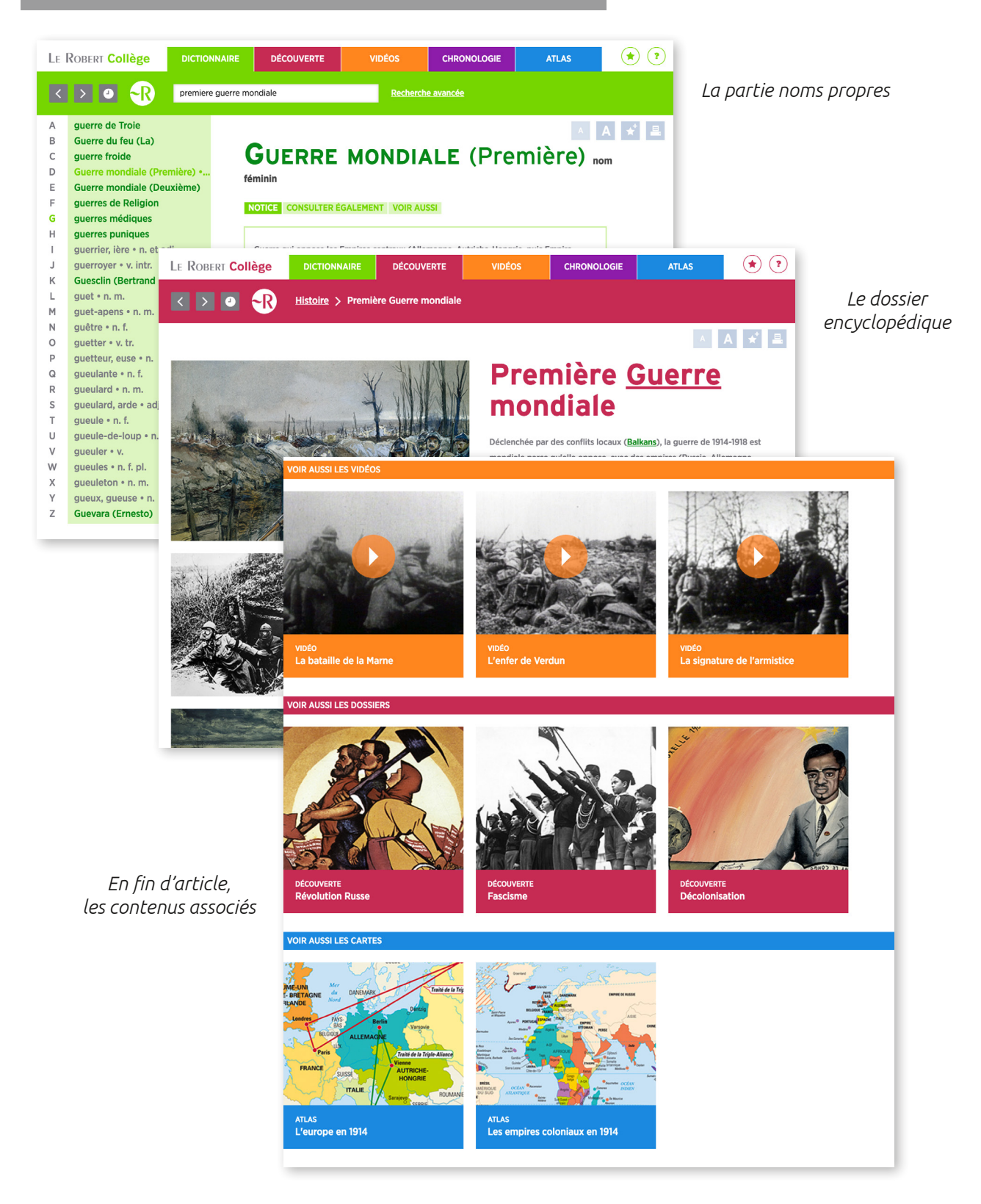

Cliquer dans l'article sur ☛ **Première Guerre mondiale** pour avoir accès au dossier DÉCOUVERTE. Montrer ensuite la circulation entre les différents modules en faisant défiler: accédez aux **VIDÉOS**, aux autres **DOSSIERS** en liaison avec la Première Guerre mondiale, à l'**ATLAS HISTORIQUE ET GÉOGRAPHIQUE**.

Cliquer sur la vidéo **La signature de l'armistice** et montrer la liste de toutes les vidéos listées chronologiquement dans le menu déroulant de gauche. Dérouler pour arriver à la **CHRONOLOGIE**. En cliquant sur la chronologie, celle-ci se positionne directement sur la bonne période.

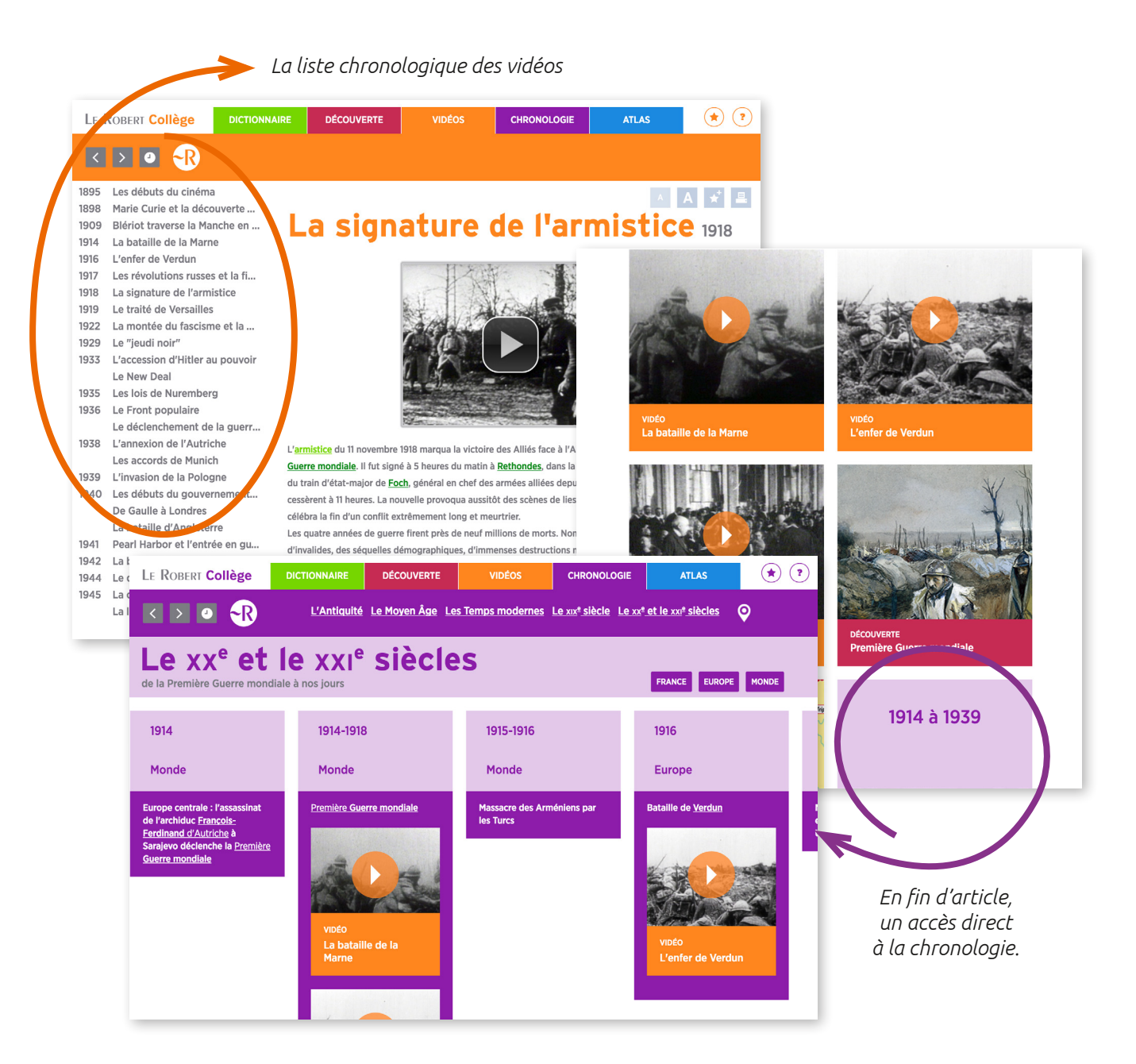

## **FONCTIONNALITÉS**

1/ revenir en arrière sur sa recherche: utiliser les boutons < > ou afficher l'historique en utilisant le bouton  $\bullet$ , situé à gauche de la barre de navigation.

2/ mettre un article de côté: pour retrouver facilement un mot ou créer un dossier, pour un exposé par exemple, cliquer sur  $\overrightarrow{X}$ . Le bouton devient  $\overrightarrow{X}$ , vous pouvez le décocher pour supprimer le mot de la liste. La liste complète des favoris est accessible grâce au bouton étoile (\*) en haut à droite de l'interface.

3/ copier-coller ou imprimer: tous les articles peuvent être copiés, collés ou imprimés ...

4/ agrandir la taille des caractères: A A